## **HSC 2000 Coburg – Buchung von Tickets mit Promotioncode**

1. Rufe den HSC Online-Ticketshop auf[: www.ticket-onlineshop.com/ols/hsc2000/](http://www.ticket-onlineshop.com/ols/hsc2000/)

Alternativ erhältst du deine Tickets nach Vorlage des Gutscheins an der Abendkasse.

- 2. Klicke auf das Hallenbild, um auf die Übersichtsseite mit den buchbaren Spielen zu kommen.
- 3. Wähle auf der Übersichtsseite das Spiel gegen die Eulen Ludwigshafen (16.12.2023) oder gegen den VfL Lübeck-Schwartau (22.12.2023) aus, indem du auf Tickets ab 11,00 EUR klickst.

Solltest du mehrere Gutscheine von der Tafel erhalten haben, müssen diese in separaten Buchungsvorgängen im Online-Ticketshop eingelöst werden. Je Buchungsvorgang/ Promotioncode ist nur ein Freiticket buchbar.

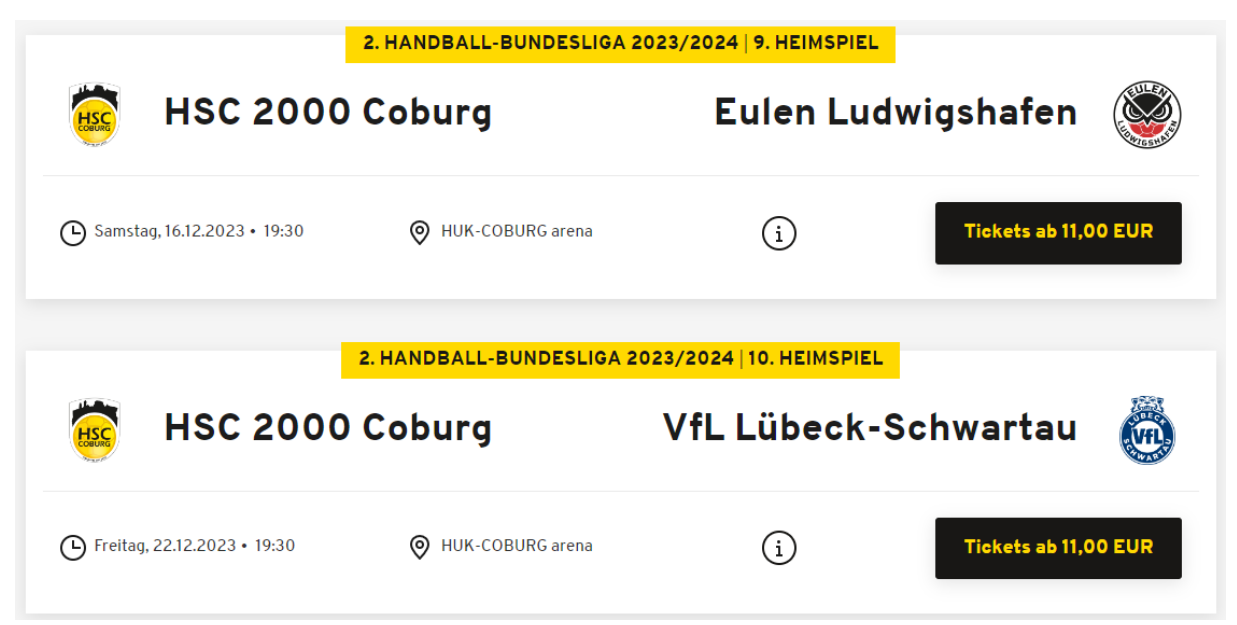

4. Gib auf der Spielseite oben deinen Promotioncode ein und klicke auf "Einlösen".

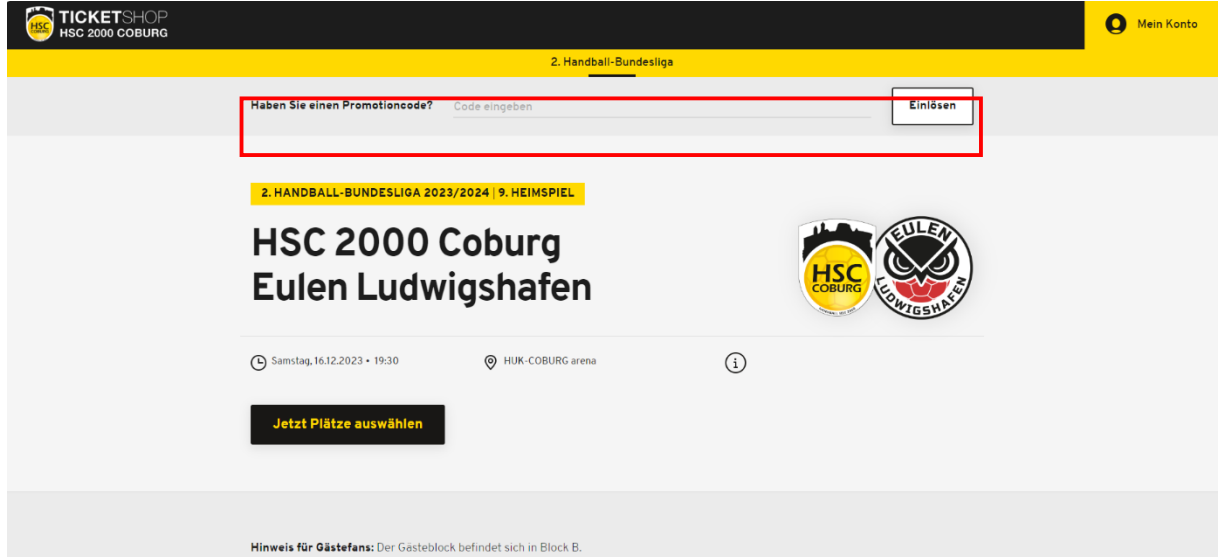

5. Die nachfolgende Meldung über die Freischaltung erscheint auf deinem Bildschirm. Klicke dann auf "Jetzt Plätze auswählen", um die Tickets zu buchen.

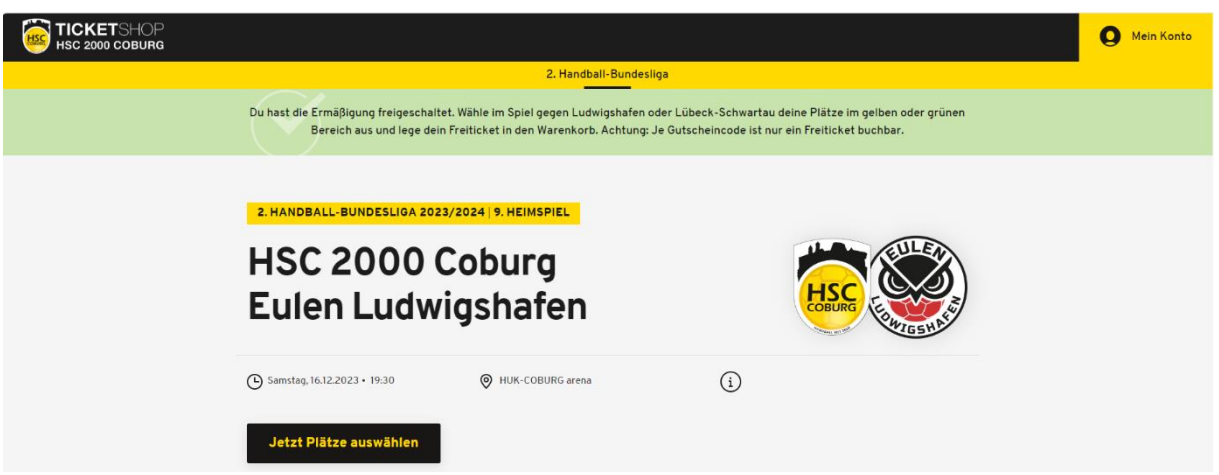

6. Wähle im ausgewählten Spiel einen Platz/ Plätze deiner Wahl im gelben oder grünen Bereich aus. Anschließend wählst du rechts in Drop-Down-Menü "Tafel - Freikarte" für eines deiner Tickets aus. Anschließend klickst du auf das Warenkorb-Symbol.

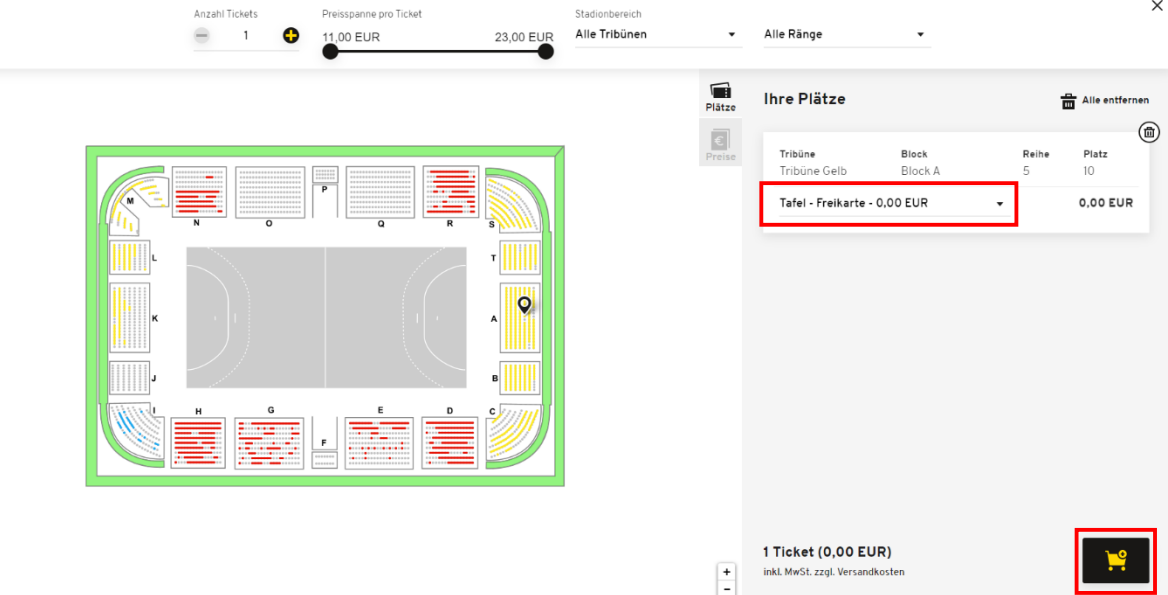

7. Folge danach den Anweisungen bis zur finalen Buchung der Tickets. Anschließend erhältst du die Tickets per E-Mail zugesendet.